## **3) Importing New Sprites and Speaking/Thinking**

- 1) Open a new Scratch document. Using the scissors, delete the cat sprite.
	- Select two sprites from the folder.
	- Adjust sprite sizes using grow and shrink buttons.
- 2) Add in a background (setting) for your two sprites.
- 3) Now that you have two new sprites in the stage area, create a conversation between the two new sprites using the thinking and/or speaking blocks with **time** attached.

say **Hello!** for **2** secs ink **Hmm...** for **2** se

• Use  $\sqrt{\frac{w_{\text{ait}}}{w_{\text{ait}}}}$  in between your speaking blocks to time your script properly (change the number of seconds in the wait block to match how long a sprite speaks for)

**\*Make sure your video is school appropriate\*** 

## **EXTRA CHALLENGE**

**Create a second comic strip using two new sprites, make sure you have at least one block from each of the following categories:** 

MOTION (forward, backward, turning)

LOOKS (speaking/thinking, changing effects)

CONTROL (wait, green flag, repeating)

ADD IN A BACKGROUND

PLAY YOUR FINAL PRODUCT IN PRESENTATION MODE

BE CREATIVE!

\*SAVE THIS PROGRAM AS – 'COMIC STRIP' IN YOUR SCRATCH FOLDER IN MY DOCS.\*

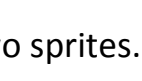

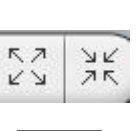

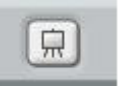